## **MANUAL E-PEMBAYARAN ORANG YANG KOMPETEN JKKP (PERBANKAN INTERNET – RHB BANK)**

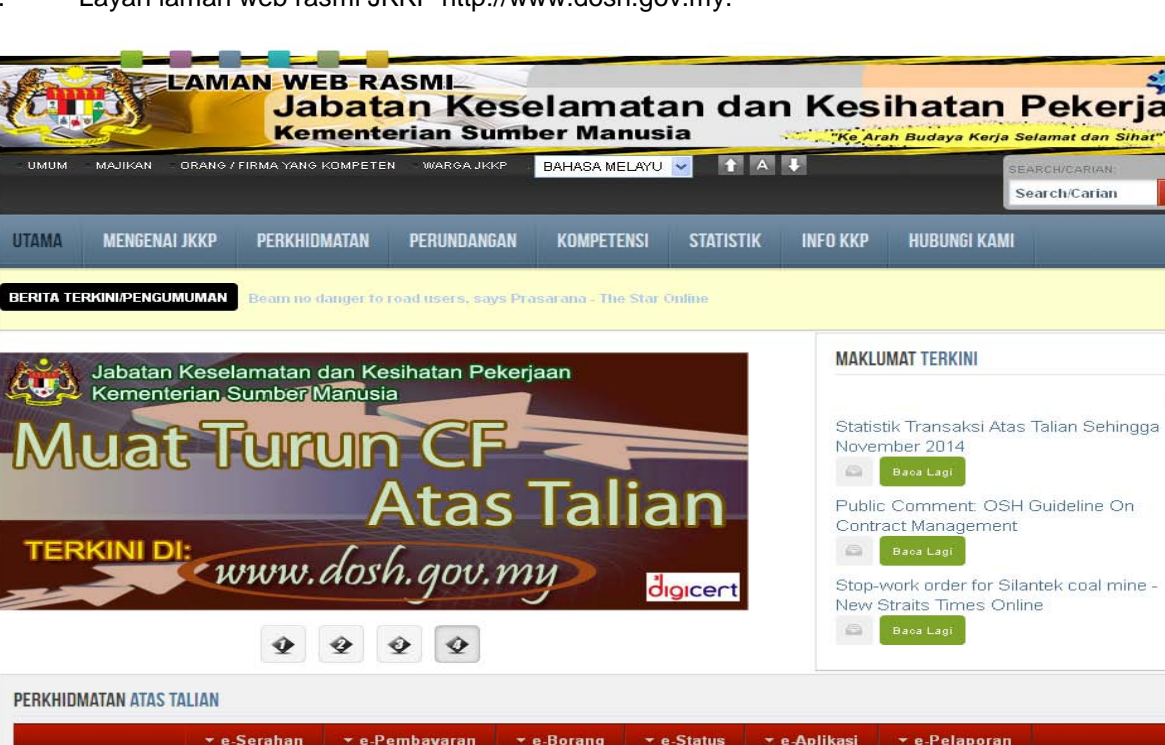

1. Layari laman web rasmi JKKP http://www.dosh.gov.my.

2. Sila ke portlet **PERKHIDMATAN ATAS TALIAN** dan pilih menu **e-Pembayaran.** Senarai perkhidmatan e-pembayaran akan dipaparkan. Klik **e-Pembayaran Orang Yang Kompeten JKKP (Perbankan Internet-RHB)**.

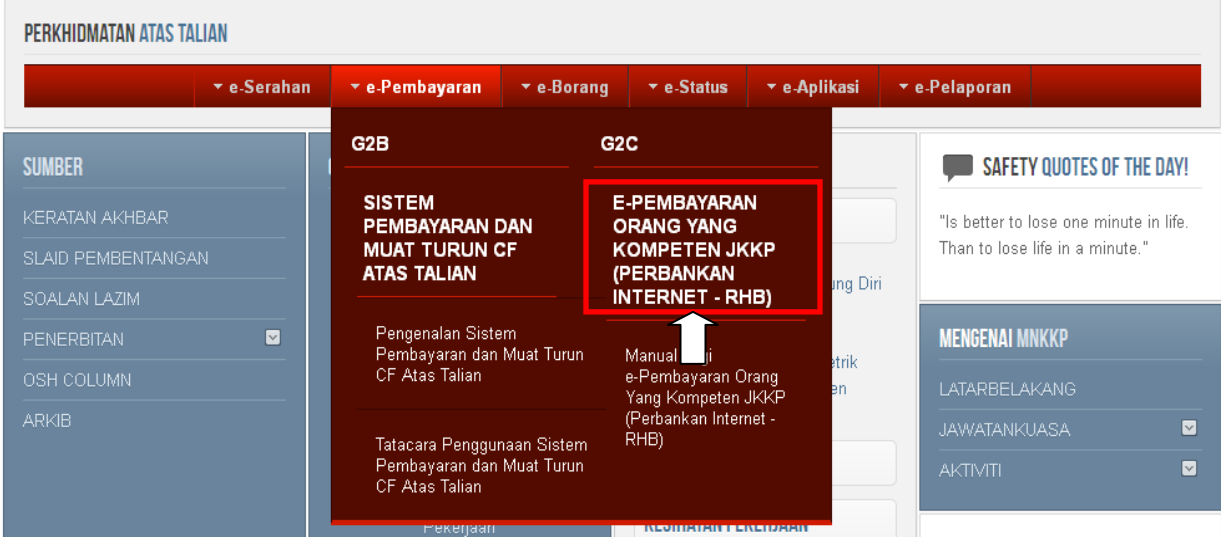

**MANUAL E-PEMBAYARAN ORANG YANG KOMPETEN JKKP (PERBANKAN INTERNET – RHB BANK)** M/S 1/6

 $O -$ 

## 3. Senarai e-Pembayaran Orang Yang Kompeten JKKP akan dipaparkan. Kemudian, klik pautan **di sini**.

# E-PEMBAYARAN ORANG YANG KOMPETEN JKKP

Pelanggan JKKP boleh membuat pembayaran secara atas talian menerusi kemudahan perbankan internet RHB Bank bagi perkhidmatan Orang Yang Kompeten yang diproses oleh JKKP Ibu Pejabat. Perkhidmatan-perkhidmatan berkenaan adalah:

- · Pendaftaran Pegawai Keselamatan dan Kesihatan
- · Pembaharuan Pendaftaran Pegawai Keselamatan dan Kesihatan
- · Peperiksaan bagi Perakuan Kompetensi Jurutera Stim (Gred 1 & 2)
- · Peperiksaan bagi Perakuan Kompetensi Bahagian A (Gred 1 & 2)
- · Peperiksaan bagi Perakuan Kompetensi Bahagian B (Gred 1 & 2)
- · Peperiksaan bagi Perakuan Kompetensi Jurutera Ketua Kapal Korek

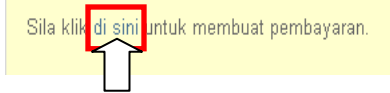

4. Laman Web RHB Bank akan dipaparkan. Kemudian, klik butang **login**. Sila pastikan akaun internet banking untuk RHB Bank telah diaktifkan/masih aktif.

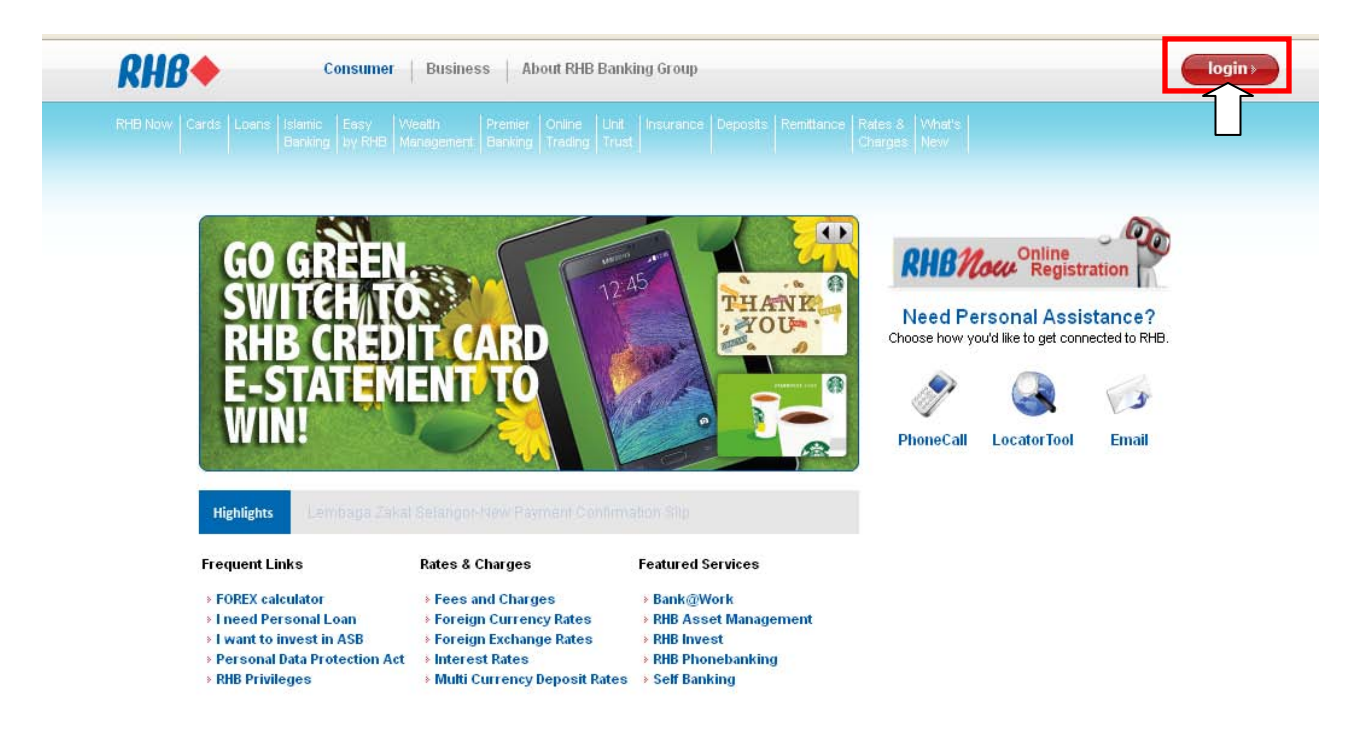

 $\oplus$  0

#### 5. Kemudian, klik **Pay my bills**.

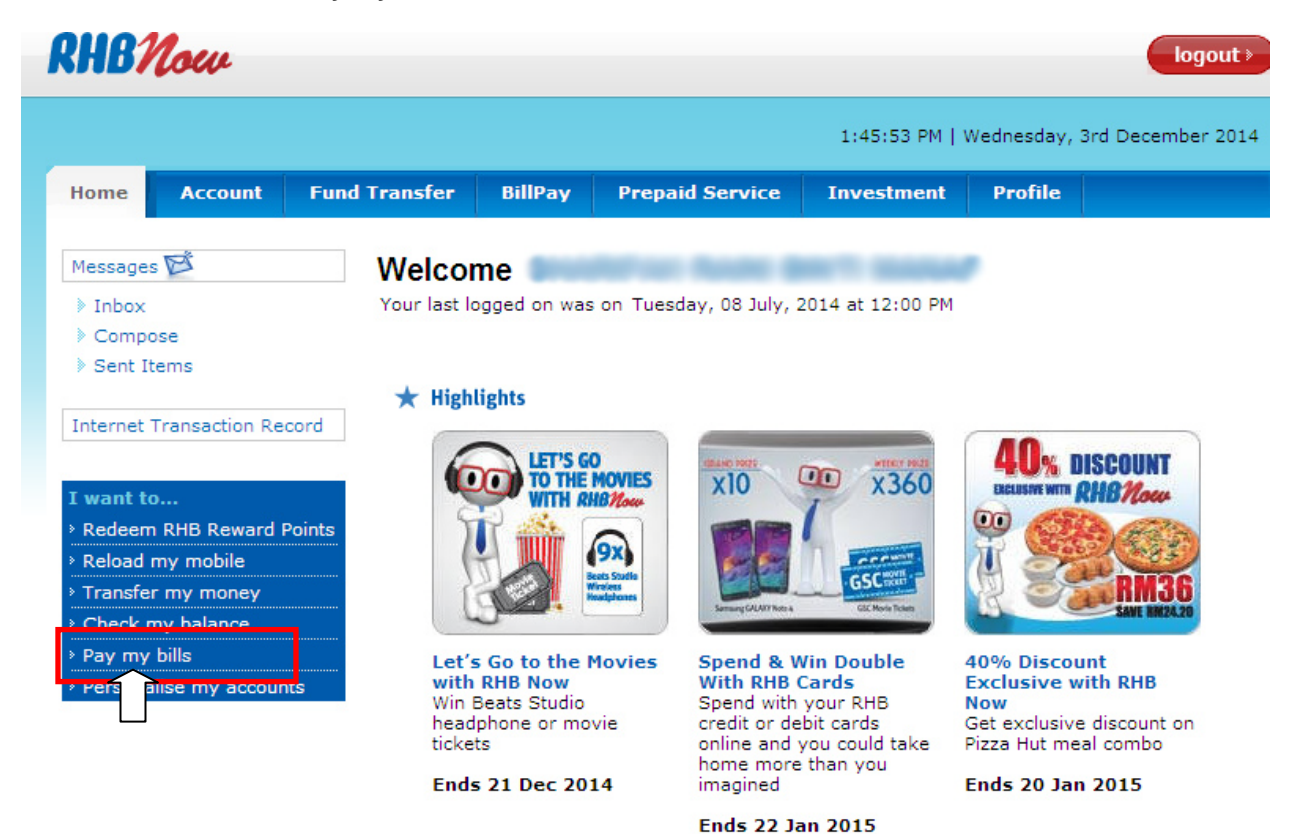

### 6. Klik **Open Payment**.

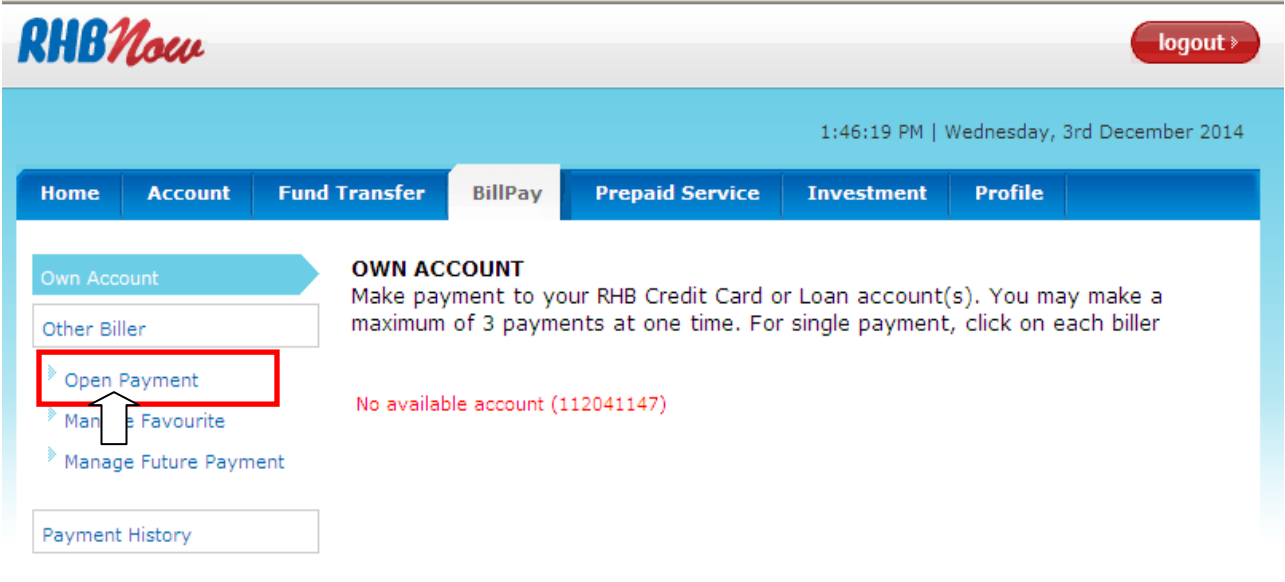

7. Pilih **Jabt. Kselamatan&Ksihatn Pkerjaan** daripada senarai *Billers*. Kemudian, klik butang **Next.**

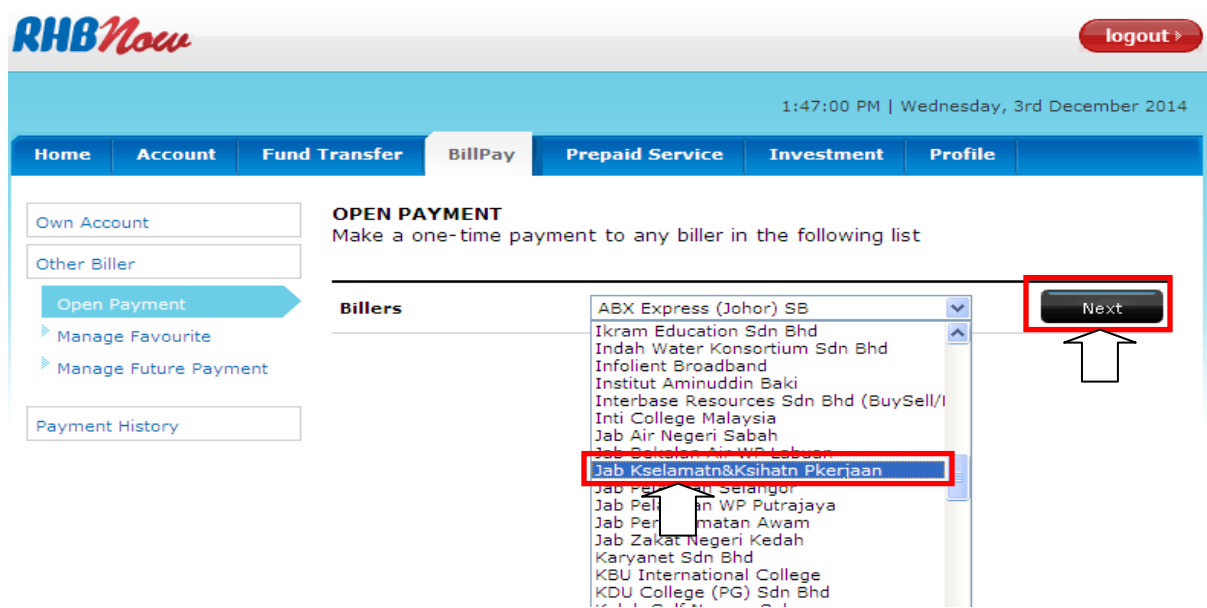

8. Kemudian, isi maklumat yang diperlukan pada laman **OPEN PAYMENT**. Dalam senarai *Payment Type*, pilih jenis perkhidmatan pembayaran yang diperlukan. Kemudian, klik butang **Preview**.

Sila klik pautan **More Info** untuk mendapatkan maklumat lanjut berkaitan maklumat yang perlu diisi.

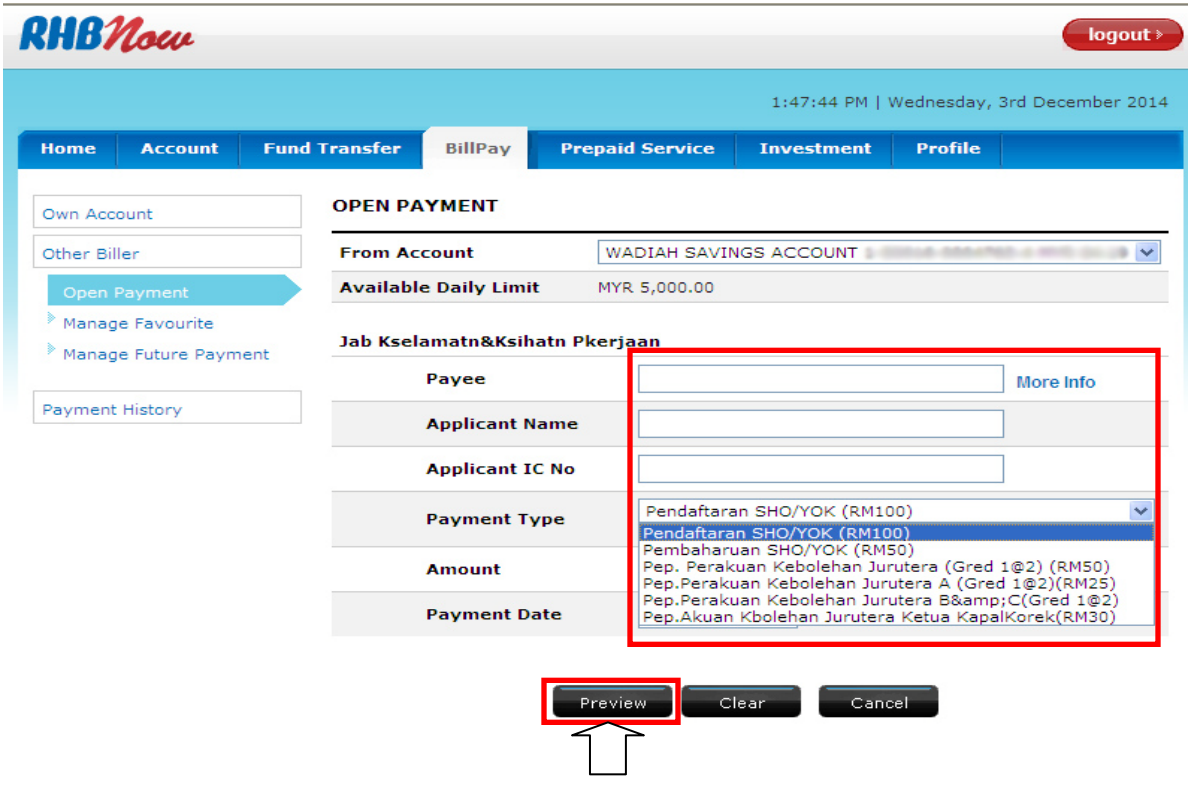

**MANUAL E-PEMBAYARAN ORANG YANG KOMPETEN JKKP (PERBANKAN INTERNET – RHB BANK)** M/S 4/6

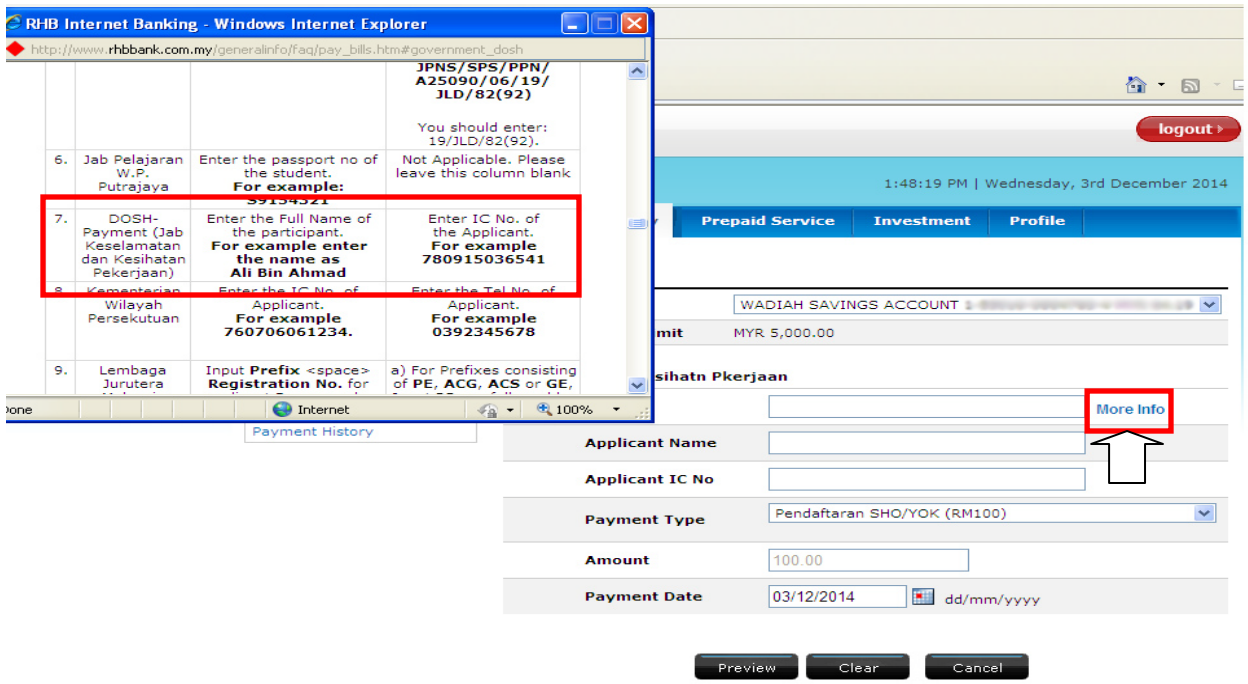

9. Masukkan *One Time Password* (OTP) yang telah dihantar ke nombor telefon mudah alih yang telah berdaftar dengan RHB dan klik butang **Submit**.

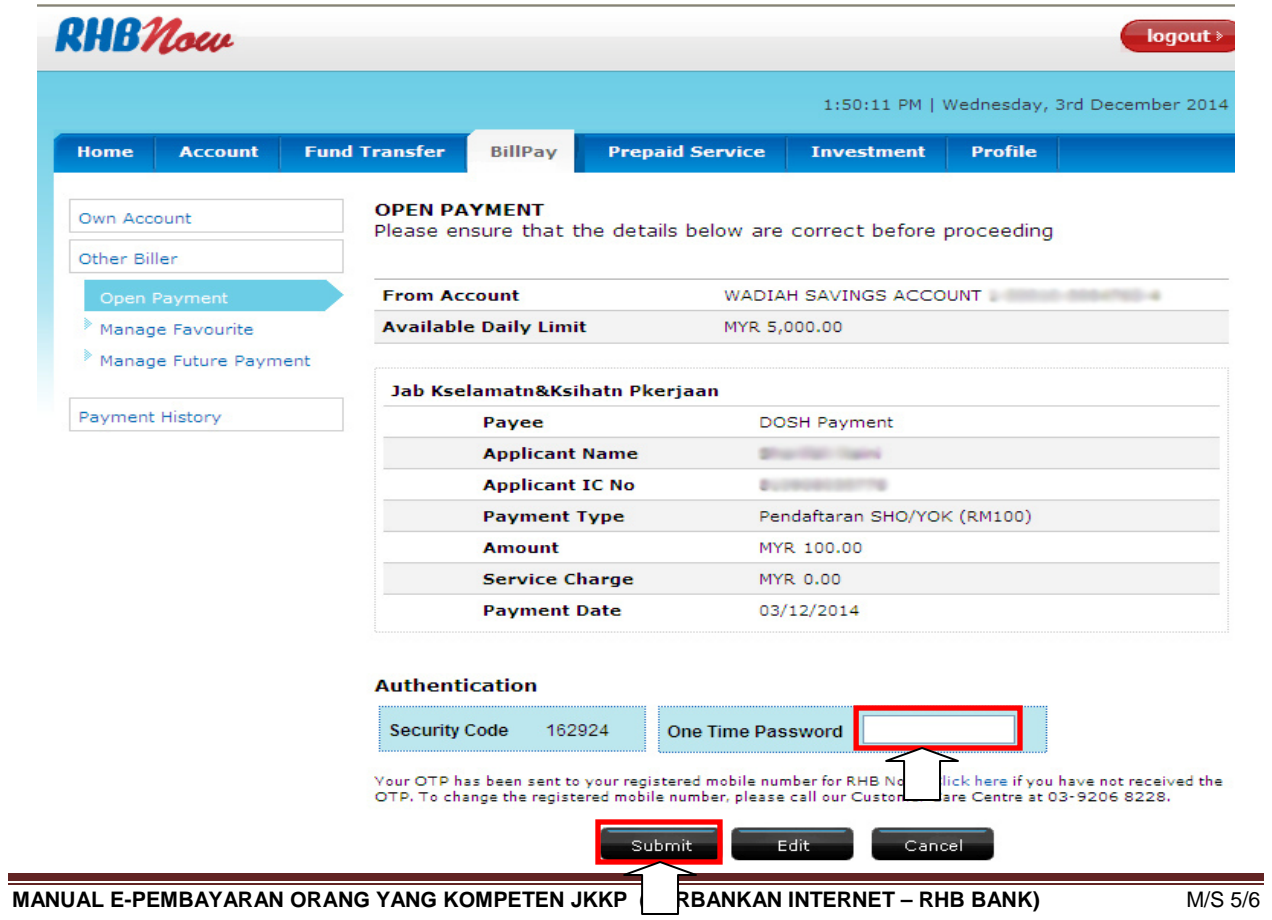

10. Klik butang **Print/Save** untuk mencetak/menyimpan resit. Kemudian, klik butang **OK**.

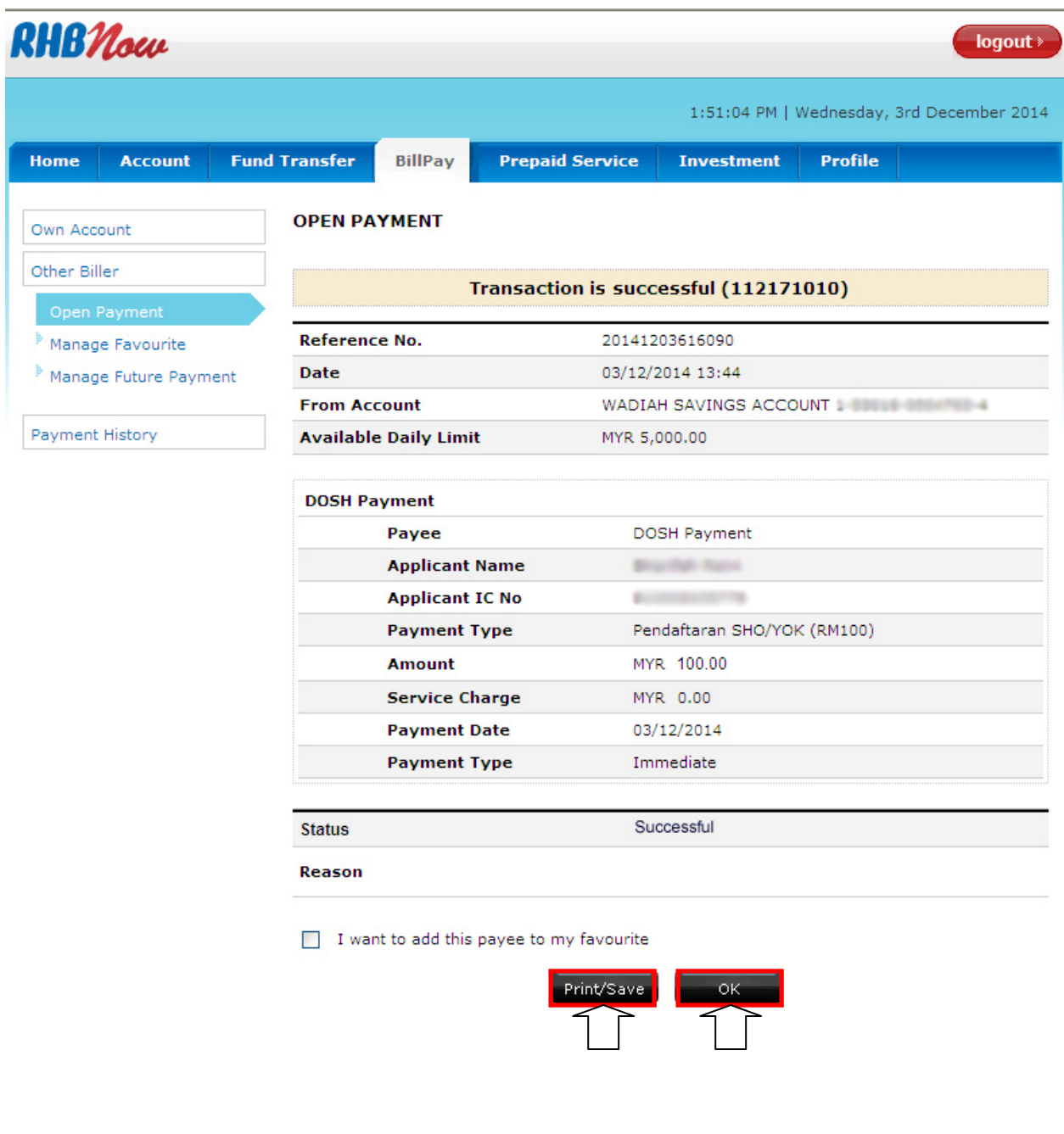